## **Accuser réception et Exprimer sa volonté à participer**

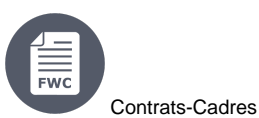

⋒

[2. Accuser réception de l'invitation et exprimer sa volonté à participer](https://wikis.ec.europa.eu/pages/viewpage.action?pageId=33525399#Accuserr�ceptionetExprimersavolont��participer-2.Accuserr�ceptiondel) [2.1 Accuser Réception de l'Invitation](https://wikis.ec.europa.eu/pages/viewpage.action?pageId=33525399#Accuserr�ceptionetExprimersavolont��participer-2.1AccuserR�ceptiondel) [2.2 Exprimer sa volonté à participer](https://wikis.ec.europa.eu/pages/viewpage.action?pageId=33525399#Accuserr�ceptionetExprimersavolont��participer-2.2Exprimersavolont��participer)

## 2. Accuser réception de l'invitation et exprimer sa volonté à participer

Les Coordinateurs (**CoCo**) des Contractants-Cadres sélectionnés sont informés via e-mail qu'une nouvelle Demande de Prestations a été lancée et est disponible sur le **Portail de Financement et d'Appel d'Offres**. En suivant le lien dans la notification, le CoCo sera redirigé vers le portail, où il pourra se connecter et accéder à l'invitation à soumettre son offre.

Si un contractant **souhaite participer à l'appel d'offres**, il doit **d'abord confirmer son intention de présenter une offre**, afin que l'autorité contractante puisse prendre des mesures suffisamment tôt si un nombre insuffisant de contractants-cadres a confirmé son intention de présenter une offre.

Veuillez noter que l'invitation à participer à l'appel d'offres est envoyée à **tous** les Coordinateurs (**CoCos** ou **PCoCos**) des consortiums. Le **chef**  ╱╲ **de file** du consortium communique avec les Coordinateurs du consortium et désigne un Coordonnateur Principal (**PCoCo**), qui soumettra l'offre pour le consortium. Si un PCoCo **n'a pas encore été désigné** pour un consortium, le CoCo qui entame la procédure de soumission sera automatiquement désigné comme le PCoCo de l'offre / soumission pour ce consortium.

Pour plus d'informations sur les rôles et les permissions, veuillez consulter la section sur les **[Rôles et Permissions des Utilisateurs](https://wikis.ec.europa.eu/display/ExactExternalWikiFR/Introduction+et+Contexte#IntroductionetContexte-1.4R%C3%B4lesetPermissionsdesUtilisateurs)**.

Veuillez noter que pour une Demande de Prestations lancée dans le cadre du Contrat-Cadre **PSF 2019** et **EVA 2020**, **tous les Contractants-Cadres** (3 ou 4 selon le lot) participent à l'appel d'offres.

**Attention :** Il y a un délai pour exprimer votre volonté de participer à une demande (c.-à-d. la **date de participation à la demande**), et peut ⊕ être aussi court qu'**un jour calendrier** pour les Demandes de Prestations sous les Contrats-cadres, **alors assurez-vous d'exprimer votre volonté (ou non) avant ce délai**. Il est fixé par défaut à **1 jour calendrier**, mais peut être prolongé par l'Autorité Contractante jusqu'à **3 jours calendriers** (pour tous les Contrats-cadres).

## 2.1 Accuser Réception de l'Invitation

Pour accuser réception de l'appel d'offres :

- Connectez-vous sur le Portal de Financement et d'Appel d'Offres et sélectionnez ensuite la section "**My Invitation(s)**" (**1**) depuis le menu de gauche ;
- Depuis la liste des invitations de la page **My Invitation(s)**, cliquez sur le bouton "**Action**" (**2**) de l'invitation correspondante et sélectionnez ensuite l'option "**Acknowledge**" (**3**) depuis le menu déroulant.

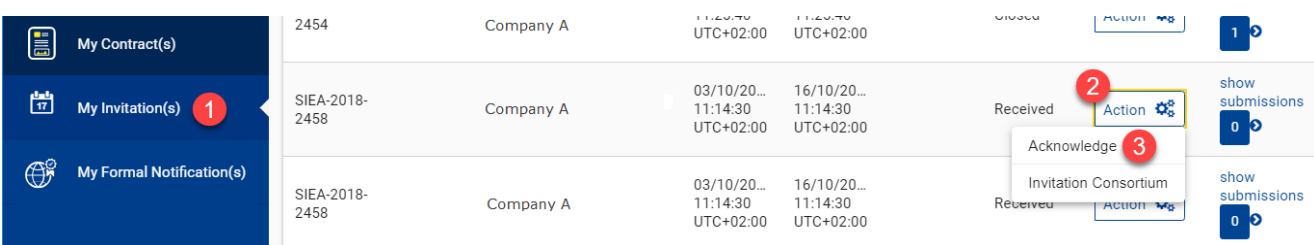

Vous serez redirigé automatiquement vers la page d'accueil de **eSubmission**, oú vous pourrez consulter les détails de la Demande de Prestations depuis le panneau **Tendering data** (données de l'offre). Cliquez sur l'icône "**Show more**" pour étendre le panneau et consulter les **détails complets** de la demande.

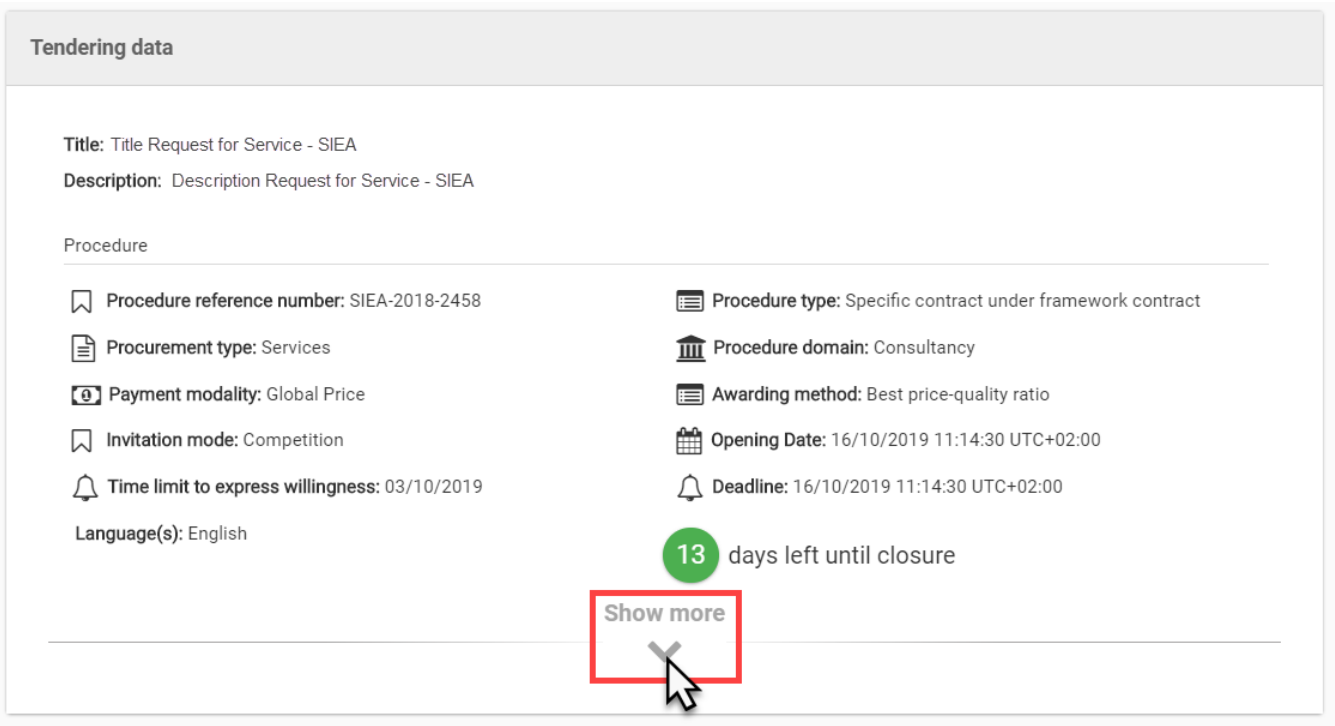

Une **liste de documents** contenant les documents pertinents (Demande de Prestations, Termes de Référence, etc.) est également disponible.

Veuillez noter que l'accusé de réception de l'invitation permet **uniquement** au contractant de **consulter la demande**. Le contractant doit indiquer s'il souhaite (ou ne souhaite pas) participer à l'appel d'offres **en exprimant sa volonté**.

Si le contractant a des questions ou a besoin plus d'informations concernant la Demande de Prestations, **il doit contacter directement l'Authorité Contractante** - les coordonnées de l'Authorité Contractante se trouvent dans le document Termes de Référence joint à la **liste des documents**.

## 2.2 Exprimer sa volonté à participer

Pour exprimer sa volonté à participer :

- Dans le panneau du **service eSubmission** situé sous le panneau des **données de l'Appel d'Offres**, indiquez si vous souhaitez participer à la demande (« **Yes** » ou « **No** »);
- Facultatif Si vous indiquez « **No** », vous devrez saisir un motif dans la zone de commentaire ;
- Cliquez sur le bouton « **Express Willingness** » pour confirmer (ou non) votre volonté de participer.

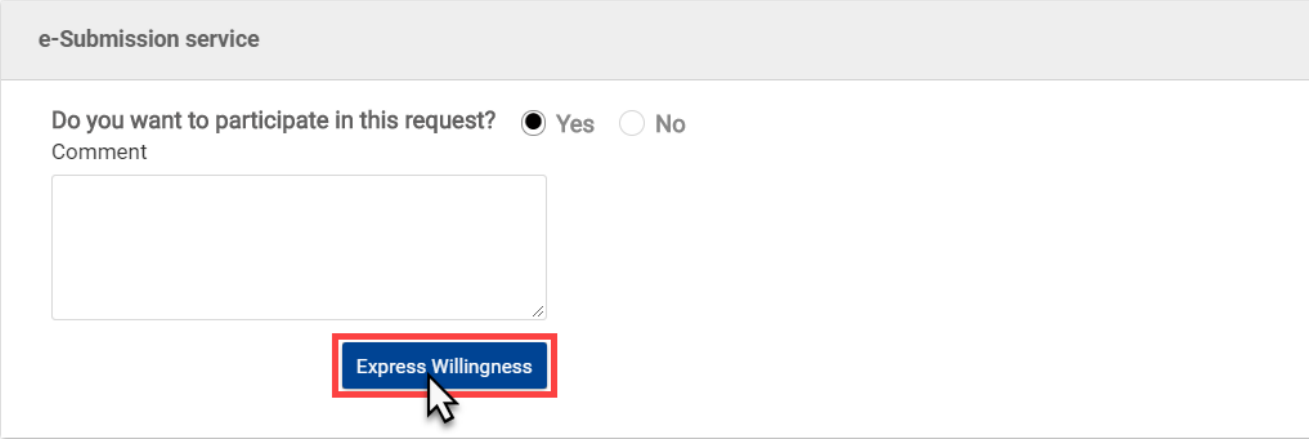

**- Si vous avez indiqué "Oui" lors de votre confirmation à participer :**

- 1. Le **statut de l'invitation** dans « My Invitation(s) » passe de reçu (received) à accepté (accepted) ;
- 2. Continuez et cocher la case « Oui, j'ai lu et j'accepte les **Conditions Générales** et je reconnais avoir lu et compris la **Déclaration de Protection des Données** » (Yes, I have read and I accept the **Terms and Conditions** and I acknowledge that I have read and understood the **Data Protection Notice**) et cliquez ensuite sur "**New submission**" (Nouvelle soumission) pour commencer votre soumission ;
- 3. Une **soumission brouillon** est générée automatiquement et peut être utilisée directement en tant que soumission actuelle. Vous pouvez également reprendre à un stade ultérieur à partir de l'option "**Show submissions**" de l'invitation correspondante à partir de "My invitation(s)".

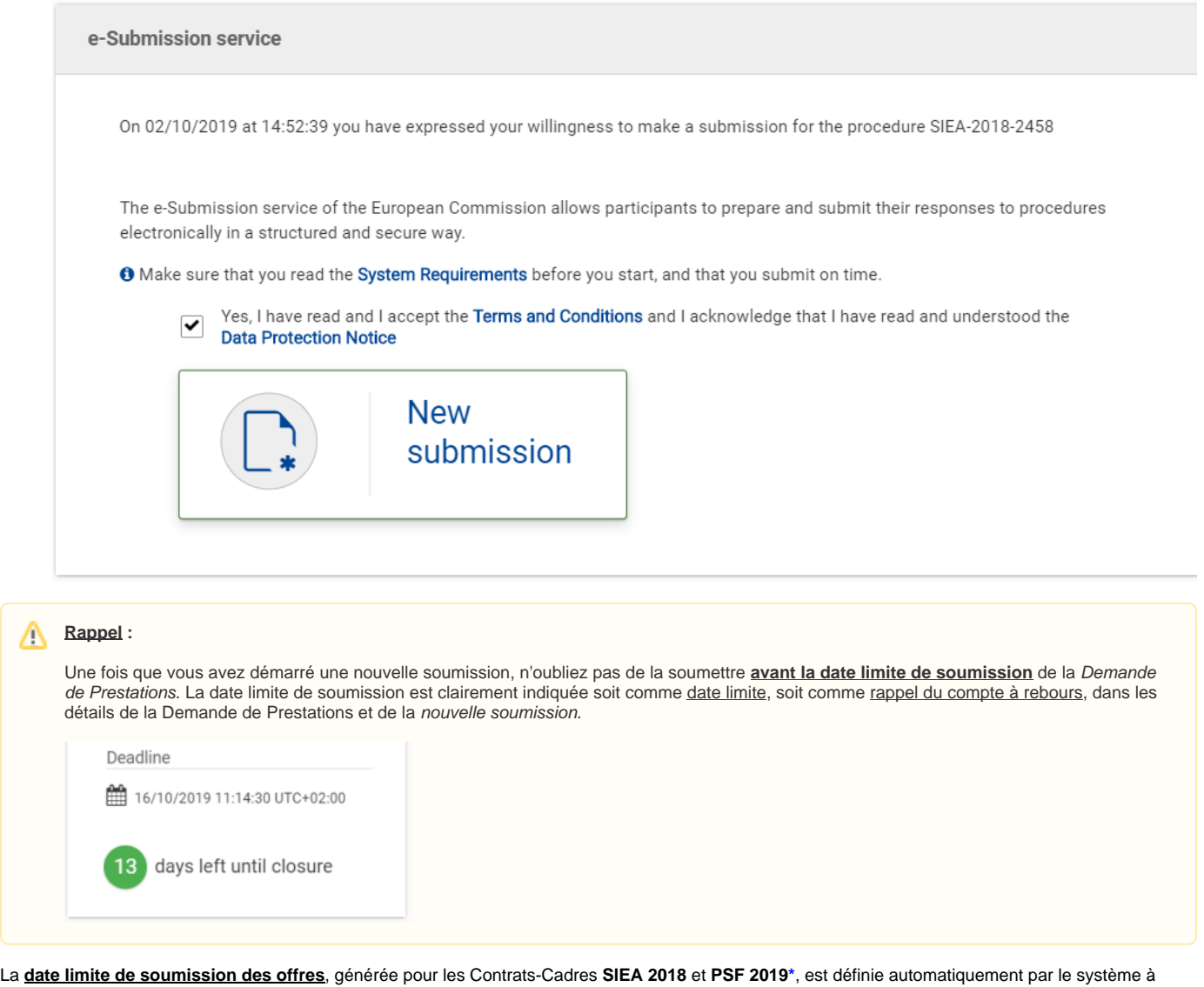

partir de l'approbation de l'Ordonnateur de la Demande de Prestations, **avec en plus** :

- **14 jours calendrier** pour un montant maximum budgété **inférieur à 300 000 EUR** ; **ou**
- **30 jours calendrier** pour un montant maximum budgété de **300 000 EUR et plus**.

(**\***) Pour une Demande de Prestations sous Contrat-Cadre **PSF 2019**, et pour des cas exceptionnels dûment justifiés soumis à l'approbation préalable du directeur du service des Instruments de Politique Étrangère (IPE - FPI, Foreign Policy Instrument), le délai de soumission des offres **peut être réduit** 7 ou 15 jours calendrier respectivement, et en fonction du montant maximum budgété.

Pour le Contrat-Cadre **AUDIT 2018**, le délai de soumission est de **min. 14 jours** calendrier, mais peut être augmenté ou diminué. En cas de diminution, **un accord est requis** de la part des soumissionnaires après l'envoi de la Demande de Prestations.

Pour une Demande de Prestations sous **Contrat-Cadre EVA 2020**, la date limite de soumission est de **min. 21 jours calendrier** et peut être diminué ou augmenté. En cas de diminution, **un accord est requis** de la part des Contractants après l'envoi de la Demande de Prestations.

[Introduction et Contexte](https://wikis.ec.europa.eu/display/ExactExternalWikiFR/Introduction+et+Contexte) [Procédure d'Appel d'Offers](https://wikis.ec.europa.eu/pages/viewpage.action?pageId=33525374)